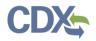

# Navigating the MyCEDRI Dashboard (Submitter Roles)

Explore the dashboard below by clicking the reference tags next to each hyperlink (Exhibit 1) button, or section of the page to learn more about the feature. Alternatively click the links in the index below the table to jump to the job aide topic.

| <u>13 🛿 2a</u> DF <u>4</u> 🛲                                        | <u>14</u> s Data Reporting Interface)                                                                                 |                                  |                              |                                                             |                   |                                       |          | Logged in as Kyle Speight - Certifier | Get Help On This Page 🔻 |
|---------------------------------------------------------------------|----------------------------------------------------------------------------------------------------|----------------------------------|------------------------------|-------------------------------------------------------------|-------------------|---------------------------------------|----------|---------------------------------------|-------------------------|
| MyCEDRI My Reports CEDRI History Ma                                 | nage Users                                                                                                    |                                  |                              |                                                             |                   |                                       |          | CBI Disclaimer Return to CDX Lo       | gout ØAd 12 e           |
| What would you like to do?                                          | 2                                                                                                    |                                  | <u>3</u>                     |                                                             | <u>5</u>          |                                       |          | My Notifications                      |                         |
| 1<br>Create a Report                                                | Complete Reports Under                                                                                                | r Development                    |                              | ubmitted Reports                                            | Ľ                 | Manage Facilities                     | <u>6</u> | 2                                     |                         |
| Create a new report.                                                | View and edit reports in                                                                                              |                                  |                              | hdraw previously submitted reports.                         |                   | Add, edit, or delets your facilities. |          | 2 Reports Pending Signature           | View Reports 🔿          |
|                                                                     |                                                                                                    |                                  |                              |                                                             | _                 |                                       | <u>7</u> | <b>76</b> Reports Under Development   |                         |
| My Profile 8                                                        | ,                                                                                                    | Manage My Profile                | My Regulatio                 | ns                                                          |                   |                                       |          |                                       | View Reports 🔶          |
| Name<br>Kyle Speight                                                | Role<br>Certifier                                                                                                    |                                  | Feature Coming S             | oon                                                         |                   |                                       |          |                                       |                         |
| CDX User Name<br>KSPEIGHT                                           | Certiller                                                                                                    |                                  |                              |                                                             |                   |                                       |          | My Resources 10                       |                         |
| Email<br>kyle.speight@cgifederal.com Edit Email                     |                                                                                                    |                                  |                              |                                                             |                   |                                       |          | CEDRI Help                            | >                       |
|                                                                     |                                                                                                    |                                  |                              |                                                             |                   |                                       | _        | CEDRI Homepage                        | >                       |
| My Facilities                                                       |                                                                                                    |                                  |                              |                                                             |                   |                                       |          | CEDRI Change Log                      | >                       |
|                                                                     |                                                                                                    |                                  |                              |                                                             |                   |                                       |          | List of Rules                         | >                       |
| My Facilities Add Facilities Manage Facilities (1 facility managed) |                                                                                                    |                                  |                              |                                                             |                   | List View   Map View                  |          | FAQ Document                          | >                       |
| The facilities selected for this data flow and role are             | listed below. You may add facilities by clicking the 'Add<br>ing the 'Details' button on the map view. Please note th | Facilities' button or tab. The   | ability to edit a facility a | nd any sub-facility data is available from th               | 'Facility Details |                                       |          | ERT                                   | >                       |
| Fiber:                                                              | ing the becaus bocon on the map view. Heave note th                                                                   | nacifications with insumption in | ocación mormación may        | not appear on the map were                                  |                   |                                       |          | WebFIRE                               | >                       |
| EPA Registry ID 😧                                                   | Program ID 😡                                                                                                    | Facility Name                    |                              | Facility Address                                            |                   | 0                                     |          |                                       |                         |
| 110070234690                                                        | CEDRI10022690                                                                                                    | CGI FEDERAL INC                  |                              | 12604 FAIR LAKES CIR<br>FAIRFAX, VA 22033<br>FAIRFAX COUNTY |                   | View/Edit Details<br>Remove           |          |                                       |                         |
| Showing 1 to 1 of 1 facilities                                      |                                                                                                    |                                  |                              |                                                             |                   | Previous 1 Next                       |          |                                       |                         |
| Add Facilities                                                      |                                                                                                    |                                  |                              |                                                             |                   |                                       |          |                                       |                         |
| Can't find your facility? Plea                                      | se contact CEDRI@epa.gov for                                                                                          | r help before cre                | ating a new fa               | acility.                                                    |                   |                                       |          |                                       |                         |
|                                                                     |                                                                                                    |                                  |                              |                                                             |                   |                                       |          |                                       |                         |
|                                                                     |                                                                                                    |                                  |                              |                                                             |                   |                                       |          |                                       |                         |

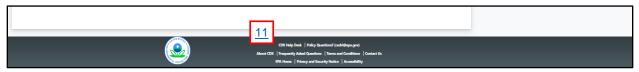

Exhibit 1

### Table of Contents

- 1. Create a Report
- 2. Complete Reports Under Development
  - a. My Reports
- 3. View Submitted Reports
- 4. Submission Search (CEDRI History)
- 5. Manage Facilities
- 6. <u>Reports Pending Signature</u>
- 7. <u>Reports Under Development</u>
- 8. Manage My Profile

- 9. My Facilities
- 10. My Resources
- 11. Other Resources
- 12. Get Help On This Page
- 13. Returning to MyCEDRI Dashboard
- 14. Manage Users

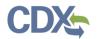

### Create a Report

Selecting the 'Create a Report' button (1) opens the 'Select Report Type' window where you select the type of report you intend to submit to EPA (Exhibit 2).

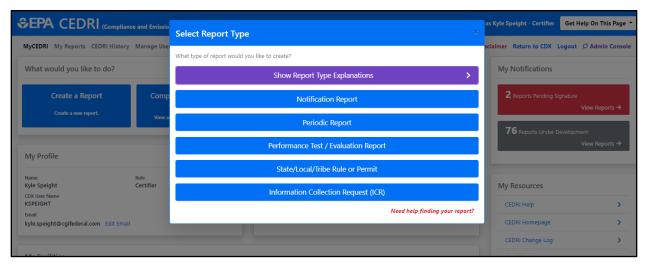

Exhibit 2

Click the Report Type you are submitting to launch the Create Report workflow (Exhibit 3). Two Create Report workflows are used: one for ERT (Performance Test / Evaluation) report submissions and one for Non-ERT report submissions. Both workflows consist of four steps with slightly different sequence of activities.

| Workflow | Workflow            | Step                |
|----------|---------------------|---------------------|
| Step     | Non-ERT Reports*    | ERT Reports **      |
| Step 1   | Select Report Type  | Select Report Type  |
| Step 2   | Select Your Reports | Upload Documents    |
| Step 3   | Upload Documents    | Select Your Reports |
| Step 4   | Select Facility     | Select Facility     |
|          | Notify Certifier    | Notify Certifier    |
| Step 5   | Or                  | Or                  |
|          | Sign & Submit       | Sign & Submit       |

\* Non-ERT – all other report types (Notification Reports, Periodic Reports, etc.)

\*\* ERT – Electronic Reporting Tool (Performance Test/Evaluation Reports)

The workflow shown in Exhibit 3 illustrates the non-ERT report workflow. For more information about creating reports, refer to the <u>Create Reports Job Aide</u>.

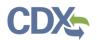

| the Descent Trans | Colort Very Descert                                  | Unland Descenter                                                                                                    | Coloret Condition                                                                                                    | Since and Submit                                                                                                    |
|-------------------|------------------------------------------------------|----------------------------------------------------------------------------------------------------|----------------------------------------------------------------------------------------------------|----------------------------------------------------------------------------------------------------|
| t Report Type     | Select Your Report                                   | Upload Documents                                                                                                    | Select Facility                                                                                                    | Sign and Submit                                                                                                    |
| leport Type       | 4                                                    | Save and Return to My Repr                                                                                                    | orts                                                                                                    | Next: Upload Document                                                                                                    |
| ect Your          | Report                                               |                                                                                                    |                                                                                                    |                                                                                                    |
|                   |                                                      | ish to parrow down t                                                                                                    | he search to 10 ont                                                                                                    | tions or less                                                                                                    |
|                   | -                                                    |                                                                                                    |                                                                                                    |                                                                                                    |
| to move desir     | ed reports to the Se                                 | elected Report(s) tab                                                                                                    | le.                                                                                                    |                                                                                                    |
| s in the Selecte  | ed Report(s) table w                                 | vill be included when                                                                                                    | proceeding to the                                                                                                    | next step of the workflow.                                                                                                    |
|                   |                                                      |                                                                                                    |                                                                                                    |                                                                                                    |
| ort(s) to Create  | 2                                                    |                                                                                                    |                                                                                                    | Need help finding your report                                                                                                    |
|                   |                                                      |                                                                                                    |                                                                                                    | need neep funding your report                                                                                                    |
|                   |                                                      |                                                                                                    |                                                                                                    |                                                                                                    |
|                   |                                                      |                                                                                                    |                                                                                                    |                                                                                                    |
|                   | Source C                                             | ategories                                                                                                    | Report Type                                                                                                    |                                                                                                    |
|                   |                                                      |                                                                                                    |                                                                                                    |                                                                                                    |
| S                 | Select of                                            | ptions                                                                                                    | × Notificat                                                                                                    | tion and Periodic Report ×                                                                                                    |
| 5                 |                                                      | ptions                                                                                                    | × Notificat                                                                                                    | tion and Periodic Report ×                                                                                                    |
| 5                 |                                                      | ptions                                                                                                    |                                                                                                    | tion and Periodic Report ×                                                                                                    |
| 5                 |                                                      | *                                                                                                    |                                                                                                    | Report ×                                                                                                    |
| S                 | Select of                                            |                                                                                                    | × Periodic                                                                                                    | es                                                                                                    |
|                   | Select of<br>Subparts                                |                                                                                                    | Report Nam<br>Select optic                                                                                                    | es                                                                                                    |
|                   | ation of the se<br>to move desir<br>s in the Selecte | ect Your Report<br>ation of the search criteria you wi<br>to move desired reports to the S<br>s in the Selected Report(s) table v<br>ort(s) to Create | ect Your Report<br>ation of the search criteria you wish to narrow down to<br>to move desired reports to the Selected Report(s) tab<br>s in the Selected Report(s) table will be included when<br>ort(s) to Create | ect Your Report<br>ation of the search criteria you wish to narrow down the search to 10 op<br>to move desired reports to the Selected Report(s) table.<br>s in the Selected Report(s) table will be included when proceeding to the<br>ort(s) to Create |

Exhibit 3

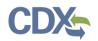

# Complete Reports Under Development

Selecting 'Complete Reports Under Development' (2) or 'My Reports' (2a) takes you to the 'My Reports' page where you are able to view all reports under development and reports pending signature (Exhibit 4). From this page, clicking the Report Name link opens the report for editing and/or signing.

For more information about viewing submitted reports, refer to the My Reports Dashboard Job Aide.

| RI History Manage Users |                             |                                                                                                    |                                |                                  |                                                                                             | CBI Disclaimer Return t |
|-------------------------|-----------------------------|----------------------------------------------------------------------------------------------------|--------------------------------|----------------------------------|---------------------------------------------------------------------------------------------|-------------------------|
|                         | My Re                       | ports                                                                                                    |                                |                                  | Create New Report                                                                           |                         |
|                         | been selected               | ntly registered under the "Certifier" rol<br>and not yet started, or have been sta<br>lete, but awaiting certification can be                                                                 | rted, but are not yet complete | e can be found in the 'Reports U | associated facilities. Reports that have<br>nder Development' section. Reports<br>Read More |                         |
|                         | <ul> <li>Reports</li> </ul> | Under Development <b>0</b>                                                                                                    |                                |                                  |                                                                                             |                         |
|                         | DID                         | Report Name                                                                                                    | Updated Date                   | Status                           | Facility Name                                                                               |                         |
|                         | 1954775                     | 70.6(c)(5)(iii) Annual Compliance<br>Certification Report                                                                                                    | 2023-08-01 03:07:53 pm         | Under Development (Step 3)       |                                                                                             |                         |
|                         | 1893352                     | 60.5420a(b) Annual Report<br>(Spreadsheet Template)                                                                                                    | 2023-02-13 01:54:10 pm         | Under Development (Step 3)       |                                                                                             |                         |
|                         | 0 1893393                   | 60.5420a(b) Annual Report<br>(Spreadsheet Template)                                                                                                    | 2023-02-13 01:52:07 pm         | Under Development (Step 3)       |                                                                                             |                         |
|                         | 1755965                     | ERT Performance Report                                                                                                    | 2022-06-24 06:49:07 pm         | Under Development (Step 2)       |                                                                                             |                         |
|                         | 0 1755964                   | ERT Performance Report                                                                                                    | 2022-06-24 06:49:07 pm         | Under Development (Step 2)       |                                                                                             |                         |
|                         | 0 1609015                   | ERT Performance Report                                                                                                    | 2021-12-06 10:07:34 am         | Under Development (Step 2)       |                                                                                             |                         |
|                         | 0 1591527                   | 63.9(b) Initial notifications for an<br>area source reclassifying to major<br>source who had previously been<br>subject to major source rule (a<br>major to area back to major<br>transition) | 2021-10-11 11:06:29 am         | Under Development (Step 5)       |                                                                                             |                         |
|                         | □ 1587765                   | 63.7751(a) Semiannual Compliance<br>Report (Spreadsheet Template)                                                                                                    | 2021-09-24 11:06:07 am         | Under Development (Step 3)       |                                                                                             |                         |
|                         | 1575962                     | ERT Performance Report                                                                                                    | 2021-08-04 01:44:44 pm         | Under Development (Step 3)       |                                                                                             |                         |
|                         | 1575963                     | ERT Performance Report                                                                                                    | 2021-08-04 01:44:25 pm         | Under Development (Step 2)       |                                                                                             |                         |
|                         | Showing 1 to                | 10 of 72                                                                                                    |                                | First < 1                        | 2 3 4 5 > Last                                                                              |                         |
|                         |                             | Edit                                                                                                    | Selected Report(s) Dele        | te Selected Report(s)            |                                                                                             |                         |
|                         | · Reports                   | Pending Signature 0                                                                                                    |                                |                                  |                                                                                             |                         |
|                         | DID                         | Report Name                                                                                                    | Updated Date                   | Status                           | Facility Name                                                                               |                         |
|                         | 0 1476858                   | 63.655(h)(8) Fenceline Monitoring<br>Report                                                                                                    | 2021-03-30 11:23:53 am         | Pending Signature (Step 2)       | MALLARD EXPLORATION                                                                         |                         |
|                         |                             | Edit Selected Repo                                                                                                    | rt(s) Delete Selected Rep      | Submit Selected Rep              |                                                                                             |                         |

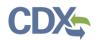

## View Submitted Reports

Selecting 'View Submitted Reports' (3) or 'CEDRI History' (4) brings you to the CEDRI History page (Exhibit 5). Clicking the table row of the target report opens the Report Details page where you can view and download submitted reports and report attachments (Exhibit 6).

For more information about viewing an individual submitted report, refer to the <u>Report Details Job Aide</u>.

| CEDRI Hist             | ory         |                                                                                                    |            |           |                                                                                         |                                                                 |                            |               |               |                |
|------------------------|-------------|----------------------------------------------------------------------------------------------------|------------|-----------|-----------------------------------------------------------------------------------------|-----------------------------------------------------------------|----------------------------|---------------|---------------|----------------|
|                        |             | that you have either certified electronically or have been s<br>aphy, Facility, and Sector / Rule. Click on any record in the |            |           |                                                                                         |                                                                 | w Filters'. Filter the CED | RI History by | selecting any | of the filter  |
| Download as Excel      | 0           |                                                                                                    |            |           |                                                                                         |                                                                 |                            |               | Add           | d/View Filters |
| Download Attachme      | ents        |                                                                                                    |            |           |                                                                                         |                                                                 |                            |               |               |                |
| Certification<br>Date  | 11 ReportId | Report                                                                                                    | 11 Part 11 | Subpart 斗 | Subpart Name                                                                            | Facility                                                        | ti County ti               | State 💷       | Format 斗      | Status 斗       |
| 2023-08-02<br>13:27:58 | 1955110     | 63.7550(h)(1) Results of the Performance Tests                                                                                | 63         | DDDDD     | Major Sources: Industrial, Commercial, and Institutional<br>Boilers and Process Heaters | ROTHSCHILD BIOMASS COGENERATION FACILITY                        | MARATHON<br>COUNTY         | WI            | File          | Submitted      |
| 2023-08-02<br>12:35:49 | 1952918     | Other Report (Submittal via CEDRI optional for Federal reporting)                                                             | 60         | ш         | New Sewage Sludge Incineration Units                                                    | CWA AUTHORITY, INC. BELMONT ADVANCED WASTEWATER TREATMENT PLANT | MARION COUNTY              | IN            | File          | Submitted      |
| 2023-08-02<br>12:33:58 | 1954916     | 63.655(h)(8) Fenceline Monitoring Report (v2.00)                                                                              | 63         | cc        | Petroleum Refineries                                                                    | WESTERN GALLUP REFINERY                                         | MCKINLEY                   | NM            | Spreadsheet   | Submitted      |

```
Exhibit 5
```

| Report Detail<br>63.7550(h)(1) Results of t | S<br>he Performance Tests for ROTHSCHILD BIOM                | ASS COGENERATION FACILITY                 |                              |
|---------------------------------------------|--------------------------------------------------------------|-------------------------------------------|------------------------------|
| Documents                                   |                                                              |                                           | Download                     |
| Name                                        |                                                              | Size (kb)                                 | Date Archived ()             |
| 2023-06 RBCP Biomass Boiler I               | B MACT Comp_08-02-2023_11-17_PKG.zip                         | 6586.1                                    | 2023-08-02 13:28:16          |
| Report                                      | Facility                                                     | Certifier                                 | Revisions                    |
| Report Submission<br>Information            |                                                              |                                           |                              |
| Report Status                               | Submitted 🚯                                                  |                                           |                              |
| Certification Date 🜖                        | 2023-08-02 13:27:58                                          |                                           |                              |
| Available in WebFIRE 🕚                      | 2023-10-01 (60 Days)                                         |                                           |                              |
| CROMERR Activity ID                         | _bcf2c639-8033-406c-829b-486de44b8edl                        | )                                         |                              |
| CROMERR Document ID                         | 88e6ccc9-f2ba-409b-b2d6-87efc94f7592                         |                                           |                              |
| Report Type Information (                   |                                                              |                                           |                              |
| Report Name                                 | 63.7550(h)(1) Results of the Performance Te                  | ests                                      |                              |
| Citation                                    | 63.7550(h)(1) - Part 63 Subpart DDDDD - N<br>Process Heaters | lajor Sources: Industrial, Commercial, ai | nd Institutional Boilers and |
| Report Type                                 | ERT Performance Report                                       |                                           |                              |
| Format                                      | File                                                         |                                           |                              |
|                                             |                                                              |                                           |                              |

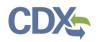

Exhibit 6

## Submission Search

The 'Search' function (4) is found on the CEDRI History page (Exhibit 7). To expand the filter panes, click the 'Add/View Filters' button to display the filters pane and to hide the filter pane (Exhibit 8), click the 'Hide Filters' button close the filters pane.

For more information about searching submitted reports, refer the CEDRI Search Job Aide.

|                   |             |            | e and Emissions Data Reporting Interface)                                                                                                    |        |           |                                                                                         |                                                                    | n as Kyle Speight - E  |                 |                 | -            |
|-------------------|-------------|------------|----------------------------------------------------------------------------------------------------|--------|-----------|-----------------------------------------------------------------------------------------|--------------------------------------------------------------------|------------------------|-----------------|-----------------|--------------|
| CEDRI CE          | DRI History | Manage Rep | orts Manage Job Aides Report Upload Qlik Reports                                                                                                    |        |           |                                                                                         | <b>A</b>                                                           | CBI Disclaimer Ret     | turn to CDX     | Logout ØA       | dmin Con     |
| CEDRI             | Histor      | у          |                                                                                                    |        |           |                                                                                         |                                                                    |                        |                 |                 |              |
|                   |             |            | hat you have either certified electronically or have been submitted by an<br>lule. Click on any record in the CEDRI History table to see the report deta |        |           |                                                                                         | submissions by selecting 'Add/View Filters'. Filter the CEDRI Hi   | story by selecting any | of the filter c | ategories: Date | a / Status / |
|                   |             |            |                                                                                                    |        |           |                                                                                         |                                                                    |                        |                 |                 |              |
| Download a        | -           |            |                                                                                                    |        |           |                                                                                         |                                                                    |                        |                 | Add/            | /View Filte  |
| Download A        | ittachments |            |                                                                                                    |        |           |                                                                                         |                                                                    |                        |                 |                 |              |
| Certifica<br>Date |             | ReportId 💷 | Report                                                                                                    | Part 💷 | Subpart 💷 | Subpart Name                                                                            | Facility                                                           | County                 | State 1         | Format 斗        | Status       |
| 2023-08-          | 02 13:27:58 | 1955110    | 63.7550(h)(1) Results of the Performance Tests                                                                                                    | 63     | DDDDD     | Major Sources: Industrial, Commercial, and Institutional Boilers<br>and Process Heaters | ROTHSCHILD BIOMASS COGENERATION FACILITY                           | MARATHON<br>COUNTY     | W               | File            | Submitt      |
| 0 2023-08-        | 02 12:35:49 | 1952918    | Other Report (Submittal via CEDRI optional for Federal reporting)                                                                                        | 60     | ш         | New Sewage Sludge Incineration Units                                                    | CWA AUTHORITY, INC. BELMONT ADVANCED WASTEWATER<br>TREATMENT PLANT | MARION COUNTY          | IN              | File            | Submit       |
| 2023-08-          | 02 12:33:58 | 1954916    | 63.655(h)(8) Fenceline Monitoring Report (v2.00)                                                                                                    | 63     | cc        | Petroleum Refineries                                                                    | WESTERN GALLUP REFINERY                                            | MCKINLEY               | NM              | Spreadsheet     | Submit       |
| 2023+08-          | 02 12:29:00 | 1954921    | Other Report (Submittal via CEDRI optional for Federal reporting)                                                                                        | 60     | Cf        | Emission Guidelines and Compliance Times for Municipal Solid<br>Waste Landfills         | PALM BEACH RENEWABLE ENERGY PARK                                   | PALM BEACH<br>COUNTY   | FL              | File            | Submitt      |
| 2023-08-          | 02 11:44:52 | 1954989    | Notification Report (Submittal via CEDRI optional for Federal reporting)                                                                                 | 63     | ZZZZ      | Stationary Reciprocating Internal Combustion Engines                                    | VIDOR COMPRESSOR STATION                                           | ORANGE COUNTY          | TX              | File            | Submit       |
| 2023-08-          | 02 11:24:50 | 1954912    | 63.6009(k) Notification of Compliance and 563.6010(g) Semiannual<br>Compliance Report                                                                    | 63     | 30000     | Rubber Tire Manufacturing                                                               | MICHELIN NA US2 SANDY SPRINGS                                      | ANDERSON               | SC              | Spreadsheet     | Submit       |
| 2023-08-          | 02 10:32:03 | 1954976    | 63.1353(b)(5) Notice of Compliance Status (Submittal via CEDRI optional<br>for Federal reporting)                                                        | 63     | ш         | Portland Cement Manufacturing industry                                                  | GCC PERMIAN, LLC - ODESSA CEMENT PLANT                             | ECTOR COUNTY           | ТΧ              | File            | Submitt      |
| 2023-08-          | 02 10:28:41 | 1954967    | 63.7550(h)(1) Results of the Performance Tests                                                                                                    | 63     | DDODD     | Major Sources: Industrial, Commercial, and Institutional Bollers<br>and Process Heaters | WEYERHAEUSER NR COMPANY - GRIFTON                                  | PITT COUNTY            | NC              | File            | Submitt      |
| 2023-08-          | 02 10:27:04 | 1932166    | 63.5765(d) Semiannual Compliance Report                                                                                                    | 63     | ww        | Boat Manufacturing                                                                      | KCS INTERNATIONAL, INC PLANT 5                                     |                        | wi              | Spreadsheet     | Submitt      |
| 2023-08-          | 02 10:14:42 | 1950434    | 63.10899(c) Semiannual Compliance Report (Spreadsheet Template)                                                                                          | 63     | ZZZZZ     | Iron and Steel Foundries Area Sources                                                   | DONSCO                                                             | LANCASTER              | PA              | Spreadsheet     | Submitt      |
| Download a        |             |            | of 98,861 entries                                                                                                    |        |           |                                                                                         | Show 10 entries                                                    | Previous 1             | 2 3 4           |                 | 887 Ne       |

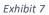

| What would you like to filter by? 0 |           |          | Apply Filters Hide Filters |
|-------------------------------------|-----------|----------|----------------------------|
| Date / Status / Report              | Geography | Facility | Sector / Rule              |
| Download as Excel                   |           |          | Apply Filters Hide Filters |

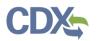

### Manage Facilities

Selecting 'Manage Facilities' (5) redirects you to the 'My Facilities' section (9) of the dashboard, where you can add and remove facilities from your profile, or edit facility information for facilities already in your profile (Exhibit 9).

**Note:** You no longer need to navigate to the MyCDX page to add and remove facilities from your profile. The Facility widget is now part of the MyCEDRI dashboard.

For more information about managing facilities, refer to the Manage Facilities Job Aide.

| MyCEDRI My Reports CEDRI History                                                                     | Manage Users                                                                                                   |                    |               |                                                             |   |                                                    | 🛦 CBI Di | claimer Return to CDX Logo                            | ut Ø Admin Console |
|----------------------------------------------------------------------------------------------------|----------------------------------------------------------------------------------------------------|--------------------|---------------|-------------------------------------------------------------|---|----------------------------------------------------|----------|-------------------------------------------------------|--------------------|
| What would you like to do?                                                                           |                                                                                                    |                    |               |                                                             |   |                                                    | My N     | otifications                                          |                    |
| Create a Report<br>Create a new report.                                                              | Complete Report<br>Developme<br>View and edit reports in                                                       | nt View B          |               | bmitted Reports<br>fraw previously submitted reports.       |   | Inage Facilities<br>It, or delete your facilities. |          | eports Pending Signature<br>Reports Under Development | View Reports 🗲     |
| My Profile                                                                                           | Ma                                                                                                    | nage My Profile My | / Regulatio   | ons                                                         |   |                                                    |          |                                                       | View Reports →     |
| Name<br>Kyle Speight<br>CXX User Name<br>KSPEIGHT<br>Email<br>kyle.speight@cgifederal.com Edit Email | Role<br>Certifier                                                                                              | Fea                | ture Coming ! | Soon                                                        |   |                                                    | CEC      | esources<br>Ri Help<br>Ri Homepage                    | >                  |
| My Facilities<br>My Facilities Add Facilities                                                        |                                                                                                    |                    |               |                                                             |   |                                                    | List     | RI Change Log<br>of Rules<br>Document                 | ><br>><br>>        |
| Manage Facilities (1 facility managed)<br>The facilities selected for this data flow and rol         | e are listed below. You may add facilities by clicki<br>lity in the table view or by clicking the 'Details' bu |                    |               |                                                             |   |                                                    | ERT      | FIRE                                                  | >                  |
| EPA Registry ID 😧                                                                                    | Program ID 😧                                                                                                   | Facility Name      |               | Facility Address                                            | 0 |                                                    |          |                                                       |                    |
| 110070234690                                                                                         | CEDR110022690                                                                                                  | CGI FEDERAL INC    |               | 12604 FAIR LAKES CIR<br>FAIRFAX, VA 22033<br>FAIRFAX COUNTY |   | View/Edit Details<br>Remove                        |          |                                                       |                    |
| Showing 1 to 1 of 1 facilities<br>Add Facilities                                                     |                                                                                                    |                    |               |                                                             |   | Previous 1 Next                                    |          |                                                       |                    |
| Can't find your facility? P                                                                          | lease contact CEDRI@epa.g                                                                                      | ov for help before | creating      | a new facility.                                             |   |                                                    |          |                                                       |                    |

## Reports Pending Signature & Reports Under Development

The 'Reports Pending Signature' panel (6) displays the number of reports completed but not yet signed and submitted to EPA, while the 'Reports Under Development' panel (7) displays the number of reports prepared but not yet marked as complete (i.e. ready for Certifying Official signature and submission to EPA) (Exhibit 10).

Clicking the 'View Reports' link in either of these panels takes you to the existing 'My Reports' page, where you can view all reports that are under development and awaiting signature by a Certifier and submission to EPA. See the <u>Create Reports Job Aide</u> for details on creating, editing, and signing reports.

| Manage Users |                                                                                                    |                          |                             | CBI Disclaimer      |
|--------------|----------------------------------------------------------------------------------------------------|--------------------------|-----------------------------|---------------------|
| My Re        | ports                                                                                                    |                          |                             | Create New Report   |
|              | ntly registered under the "Certifier" rol<br>d and not yet started, or have been sta                                                                                                    |                          |                             |                     |
|              | plete, but awaiting certification can be                                                                                                    |                          |                             | Read More           |
| ✓ Reports    | Under Development 0                                                                                                    |                          |                             |                     |
| DID          | Report Name                                                                                                    | Updated Date             | Status                      | Facility Name       |
| 0 1954775    | 70.6(c)(5)(iii) Annual Compliance<br>Certification Report                                                                                                    | 2023-08-01 03:07:53 pm   | Under Development (Step 3)  |                     |
| 0 1893352    | 60.5420a(b) Annual Report<br>(Spreadsheet Template)                                                                                                    | 2023-02-13 01:54:10 pm   | Under Development (Step 3)  |                     |
| 0 1893393    | 60.5420a(b) Annual Report<br>(Spreadsheet Template)                                                                                                    | 2023-02-13 01:52:07 pm   | Under Development (Step 3)  |                     |
| 0 1755965    | ERT Performance Report                                                                                                    | 2022-06-24 06:49:07 pm   | Under Development (Step 2)  |                     |
| 0 1755964    | ERT Performance Report                                                                                                    | 2022-06-24 06:49:07 pm   | Under Development (Step 2)  |                     |
| 0 1609015    | ERT Performance Report                                                                                                    | 2021-12-06 10:07:34 am   | Under Development (Step 2)  |                     |
| 0 1591527    | 63.9(b) Initial notifications for an<br>area source reclassifying to major<br>source who had previously been<br>subject to major source rule (a<br>major to area back to major<br>transition) | 2021-10-11 11:06:29 am   | Under Development (Step 5)  |                     |
| 0 1587765    | 63.7751(a) Semiannual Compliance<br>Report (Spreadsheet Template)                                                                                                    | 2021-09-24 11:06:07 am   | Under Development (Step 3)  |                     |
| 0 1575962    | ERT Performance Report                                                                                                    | 2021-08-04 01:44:44 pm   | Under Development (Step 3)  |                     |
| 0 1575963    | ERT Performance Report                                                                                                    | 2021-08-04 01:44:25 pm   | Under Development (Step 2)  |                     |
| Showing 1 to | p 10 of 72                                                                                                    |                          | First < 1                   | 2 3 4 5 > Last      |
|              | Edit                                                                                                    | Selected Report(s)       | ete Selected Report(s)      |                     |
| ✓ Reports    | Pending Signature <b>0</b>                                                                                                    |                          |                             |                     |
| D ID         | Report Name                                                                                                    | Updated Date             | Status                      | Facility Name       |
| □ 1476858    | 63.655(h)(8) Fenceline Monitoring<br>Report                                                                                                    | 2021-03-30 11:23:53 am   | Pending Signature (Step 2)  | MALLARD EXPLORATION |
|              | Edit Selected Repo                                                                                                    | rt(s) Delete Selected Re | port(s) Submit Selected Reg |                     |

Exhibit 10

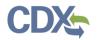

# Manage My Profile

The 'My Profile' panel (8) displays CDX registration information about the logged in user (Exhibit 11). Clicking the 'Manage My Profile' link redirects you to the CDX My Profile page where you may edit profile information such as email address, organization, etc.

| My Profile                                      | Manage My Profile            |
|-------------------------------------------------|------------------------------|
| Name<br>Kyle Speight                            | <sub>Role</sub><br>Certifier |
| CDX User Name<br>KSPEIGHT                       |                              |
| Email<br>kyle.speight@cgifederal.com Edit Email |                              |

Exhibit 11

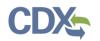

### My Resources

The 'My Resources' panel (10) provides links to useful resources to assist you in preparing and submitting reports through CEDRI (Exhibit 12). Selecting the links in 'My Resources' panel takes you to either pages within CEDRI or web pages on EPA's website where the tools or information are located. These resources contain helpful information regarding CEDRI procedures and FAQs.

| Ν | /ly Resources    |   |
|---|------------------|---|
| 1 | CEDRI Help       | > |
| 2 | CEDRI Homepage   | > |
| 3 | CEDRI Change Log | > |
| 4 | List of Rules    | > |
| 5 | FAQ Document     | > |
| 6 | ERT              | > |
| 7 | WebFIRE          | > |
|   |                  |   |

| 1. CEDRI Help       | Links you to help pages, report templates, term glossary, and other web links available under 'My Resources'. |
|---------------------|----------------------------------------------------------------------------------------------------|
| 2. CEDRI Homepage   | Links you to EPA's <u>CEDRI Homepage</u> , which contains CEDRI                                               |
|                     | announcements, guidance, and submission statistics.                                                           |
| 3. CEDRI Change Log | Links you to the CEDRI Change Log, which contains information about                                           |
|                     | the latest CEDRI application releases.                                                                        |
| 4. List of Rules    | Links you to the page, EPA Rules and Reports, which contains a                                                |
|                     | comprehensive list of all rules and required reports available in CEDRI.                                      |
| 5. FAQ Document     | Links you to a <u>FAQ</u> download containing the most frequently asked                                       |
|                     | questions in CEDRI.                                                                                           |
| 6. ERT              | Links you to the page, EPA Electronic Reporting Tool, which contains                                          |
|                     | guidance for using the tool and submitting reports.                                                           |

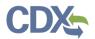

| 7. WebFIRE | Links you to the page, <u>EPA WebFIRE</u> , which contains information about |
|------------|------------------------------------------------------------------------------|
|            | WebFIRE, which is EPA's online emissions factor repository, retrieval,       |
|            | and development.                                                             |

### Other Resources (Footer)

Various resources are available in the footer of CEDRI (Exhibit 13).

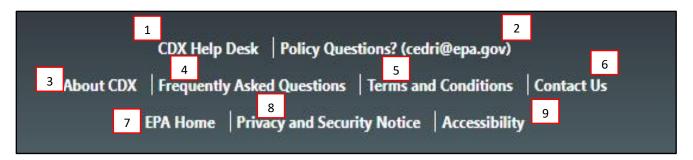

| 1. CDX Help Desk                  | Displays information on how to contact the CDX Help Desk for assistance with CEDRI.                                                   |
|-----------------------------------|----------------------------------------------------------------------------------------------------|
|                                   | Once selected will start an active chat session with the CDX Helpdesk agent.<br>Available 8am-6pm EST.                                |
| 2. Policy Questions?              | Prompts your email client to open a new email message to EPA's CEDRI team where you will be able to address policy-related questions. |
| 3. About CDX                      | Provides information on the Central Data Exchange (CDX), which CEDRI is hosted within.                                                |
| 4. Frequently Asked<br>Questions  | Provides Frequently Asked Questions for CEDRI and other CDX applications                                                              |
| 5. Terms and<br>Conditions        | Provides the CDX terms and conditions.                                                                                                |
| 6. Contact Us                     | Directs you back to the CDX main page.                                                                                                |
| 7. EPA Home                       | Directs you to the EPA home <u>page</u> .                                                                                             |
| 8. Privacy and<br>Security Notice | Provides the EPA Privacy and Security notice.                                                                                         |
| 9. Accessibility                  | Directs you to the EPA Digital Accessibility page.                                                                                    |
|                                   |                                                                                                    |

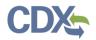

# Get Help On This Page

The 'Get Help On This Page' dropdown (Exhibit 14) provides job aides based on the specific CEDRI application page that you are on.

| mpliance and Emissions Data Reporting Interface)                                                                                                    | Logged in as Ky | /le Speight - Certifier                                                                       | Get Help On This Page 🔻 |
|----------------------------------------------------------------------------------------------------|-----------------|-----------------------------------------------------------------------------------------------|-------------------------|
| History Manage Users                                                                                                    | 🛦 CBI Disclai   | Applying and Searching for OMB Control Number<br>Applying and Searching for State Facility ID |                         |
| ed under the "Certifier" role and may prepare and certify reports electronically for<br>It started, or have been started, but are not yet complete can be found in the 'Rep<br>vaiting certification can be found in the 'Reports Pending Signature' section. |                 | How to send a report to Certifiers                                                            |                         |

Exhibit 14

## Returning to MyCEDRI Dashboard

A 'MyCEDRI' link (12) is included on each page of the application (Exhibit 15). The MyCEDRI link returns you to the MyCEDRI dashboard.

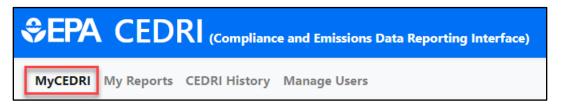

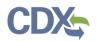

## Manage Users

As a Certifier, you can grant or revoke facility access for Preparers and Certifiers by clicking on the 'Manager Users' link (Exhibit ) at the top of the CEDRI application. For more information about managing users, refer to the Manage Users by Facility Job Aide.

| SEPA CEDRI (Compliance and Emissions Data Reporting Interface) |                                                                                                    |  |  |  |
|----------------------------------------------------------------|----------------------------------------------------------------------------------------------------|--|--|--|
| MyCEDRI My Reports CEDRI History Manage Users                  |                                                                                                    |  |  |  |
|                                                                | Manage Users By Facility                                                                                                    |  |  |  |
|                                                                | Select a facility from the dropdown that you'd like to manage us users using their email address. After a user is added or removed |  |  |  |
|                                                                | Manage Facility Associations                                                                                                    |  |  |  |
|                                                                | Select Facility: *                                                                                                    |  |  |  |
|                                                                | Select a facility                                                                                                    |  |  |  |
|                                                                |                                                                                                    |  |  |  |